# **Recording lectures with Canvas Panopto**

## **IMPORTANT! Never shut down a room laptop. Everything is wiped when the laptop is restarted or shutdown including any Panopto recordings that are still uploading!**

# **Launch the Panopto recorder**

- 1. Login to Canvas
- 2. Go to the module course you are delivering a lecture for
- 3. Click the **Panopto Video** folder (located in the course navigation menu)
- 4. Click **Create** and select **Panopto for Windows**

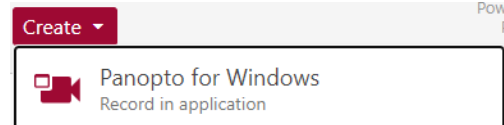

5. Then click **Open Panopto** and click **Open Panopto Recorder**

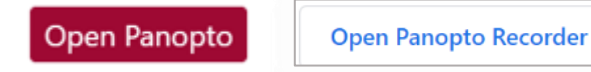

## **Session Settings**

- 1. **Folder** This will be populated with the Panopto Video folder of the Canvas module course you launched it from
- 2. **Name** Enter a title (optional) the date and time displays automatically
- 3. **Video** If the laptop you're using has a webcam and you don't want to include it, select **None**
- 4. **Audio** The laptop mic should be detected automatically
- 5. **Capture Computer Audio** Selecting this will ensure that sound is captured if you play any video clips e.g. from YouTube
- 6. **Capture PowerPoint** Select if you are opening your presentation in the PowerPoint *desktop app*
- 7. **Capture Main Screen** Selecting this will ensure content is captured if you visit a webpage or are using PowerPoint in Office 365 (e.g. via browser)
- 8. **Start presenting when recording starts** Check this box for your presentation to open in Slide Show view when you press the record button (Note: Your presentation needs to be open to enable this option)

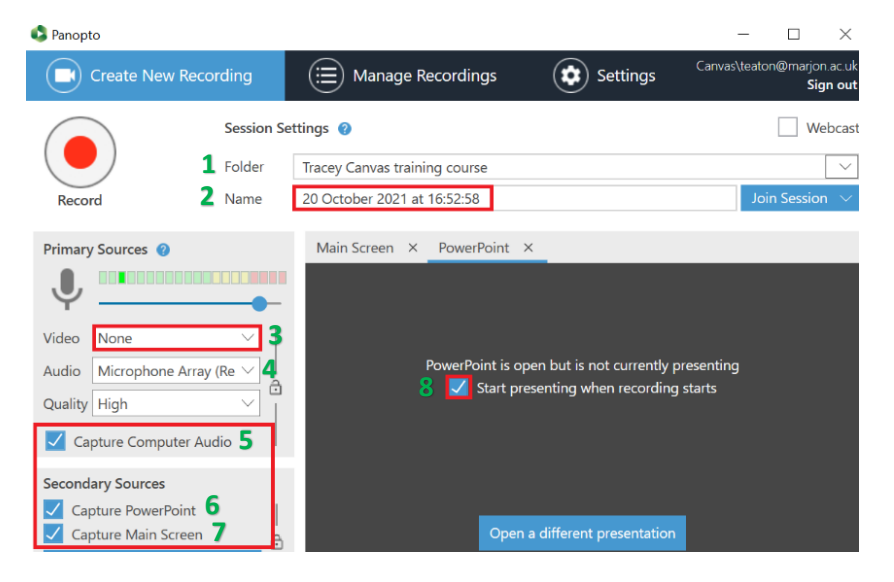

#### **Recording**

- 1. Press **Record** and navigate through your slides, follow any links to websites or videos etc
- 2. Press **Stop** when your presentation has ended
- 3. Then click **Done** the recording will upload to the Canvas course Panopto video folder

On average the upload time will be the same as the recording time – so if you have an hour recording it will take an hour to upload and process. Remember to **SIGN OUT** and not shut down.